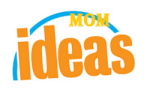

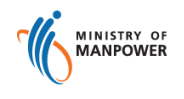

# **Integrated Occupational Safety and Health System (iOSH)**

# **User Manual Licensing Competent Organisation (CO) – Add Scope, Sub-Scope &/or Approved Personnel ( eServices )**

Version 1.0

Date 2015

Prepared For iOSH eService Users

Prepared By ISTD

# **REVISION HISTORY**

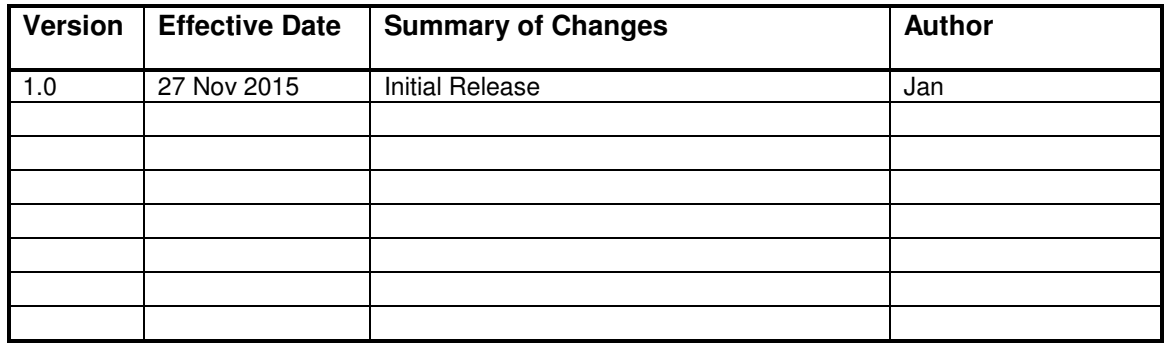

# **TABLE OF CONTENTS**

## **1. LICENSING ( COMPETENT ORGANISATION ) – ADD SCOPE, SUB-SCOPE &/OR APPROVED PERSONNEL ........................................................................................................................... 4**

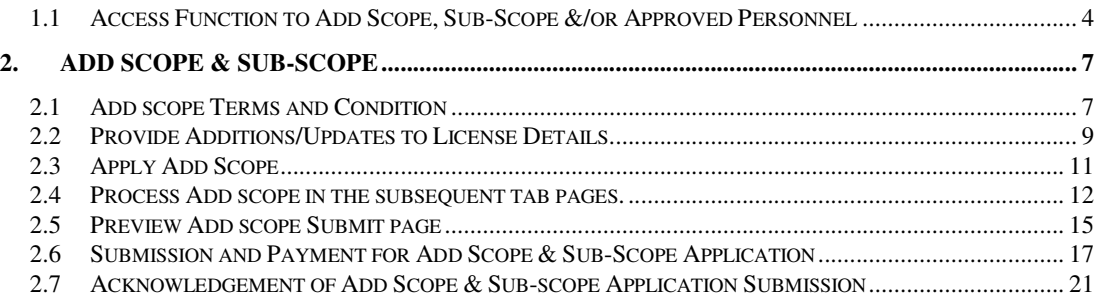

- **1. Licensing ( Competent Organisation ) Add Scope, Sub-Scope &/or Approved Personnel**
- **1.1 Access Function to Add Scope, Sub-Scope &/or Approved Personnel** 
	- Click on [Competent Organisation] hyperlink to access the module page. (**Seen in Figure 1**).

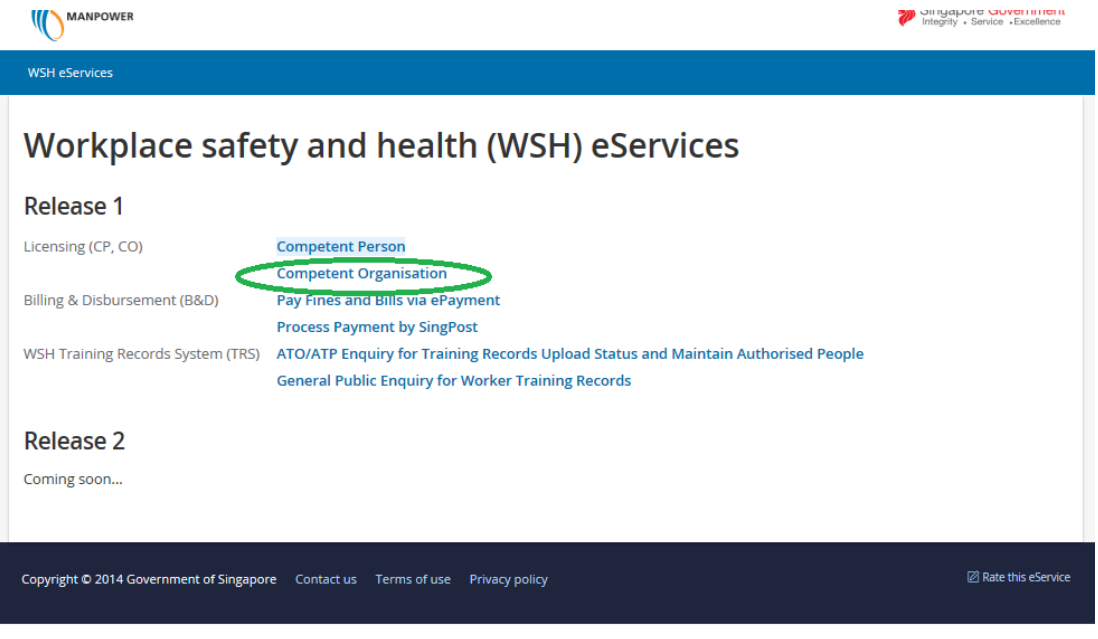

**Figure 1** 

1) Provide login ID and password to [SingPass ID], [SingPass] fields to login.

(**Seen in Figure 2**)

**NOTE**: Your login PIN should have a Work Notification (particularly Asbestos) active license to be able for the page to display the Work Notification functions.

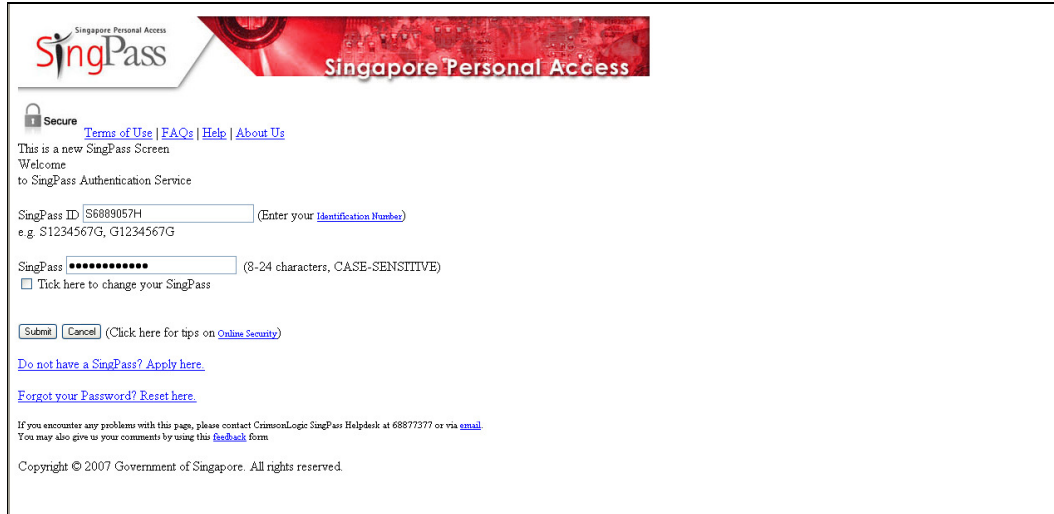

**Figure 2** 

2) After successful login, applicant may be prompted option to choose the UEN.

The landing page or the dashboard will be displayed upon UEN is selected.

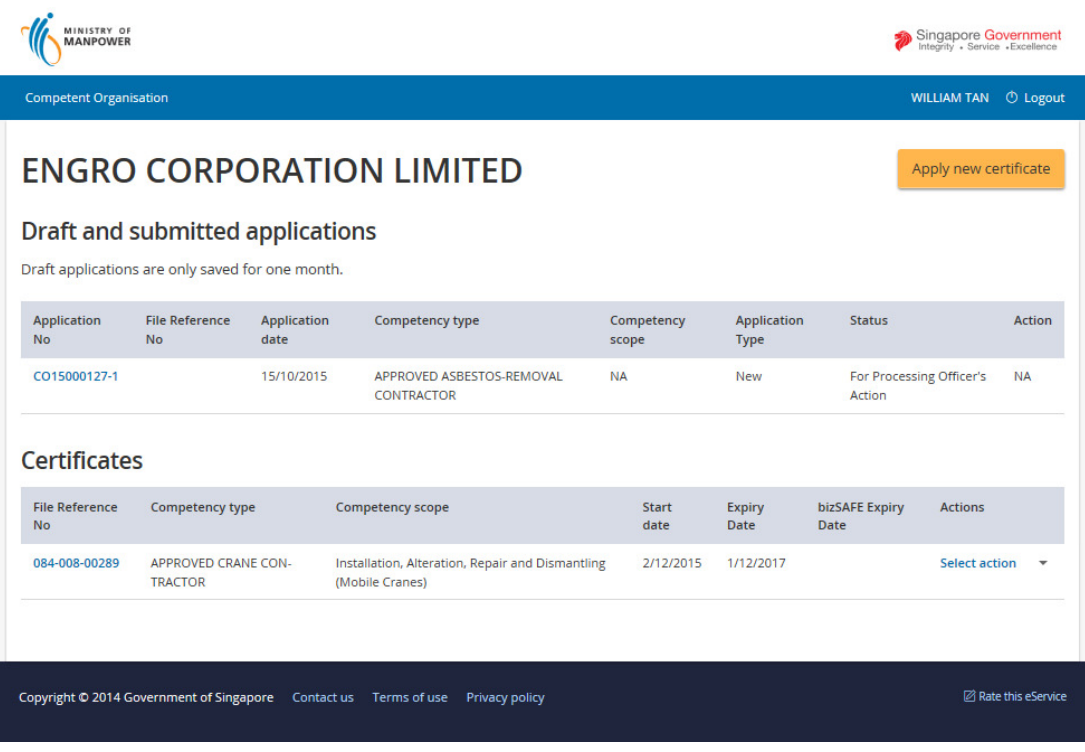

# **2. Add Scope & Sub-Scope**

1) Applicant can Add scope depending on the competency type. The Add scope can be located in the Certificates section in the Actions dropdown. Applicant can click the dropdown and choose [Add Scope] item. (Seen in Figure 4)

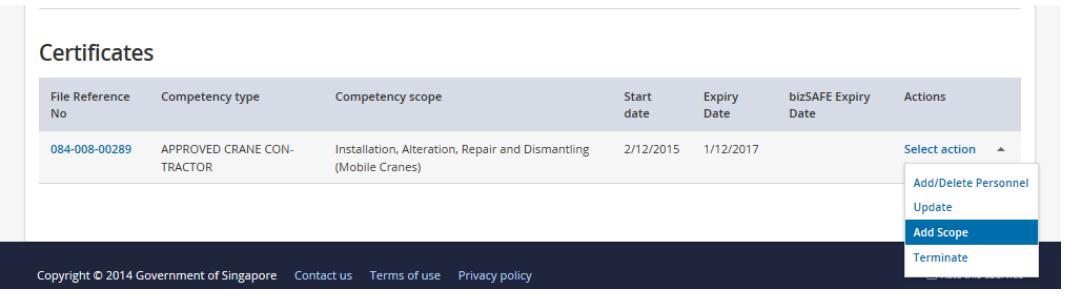

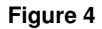

## **2.1 Add scope Terms and Condition**

After the applicant has clicked the Action [Add scope] item from the Certificates section of the dashboard, the page will be redirected to the Terms and Condition page.

Applicant has to read carefully the Terms and Condition.

Applicant can click the [I Agree] button to acknowledge the T&C and proceed to the next step for Add scope.

Applicant can click the [I Disagree] button to disagree with the terms and be redirected back to the dashboard screen.

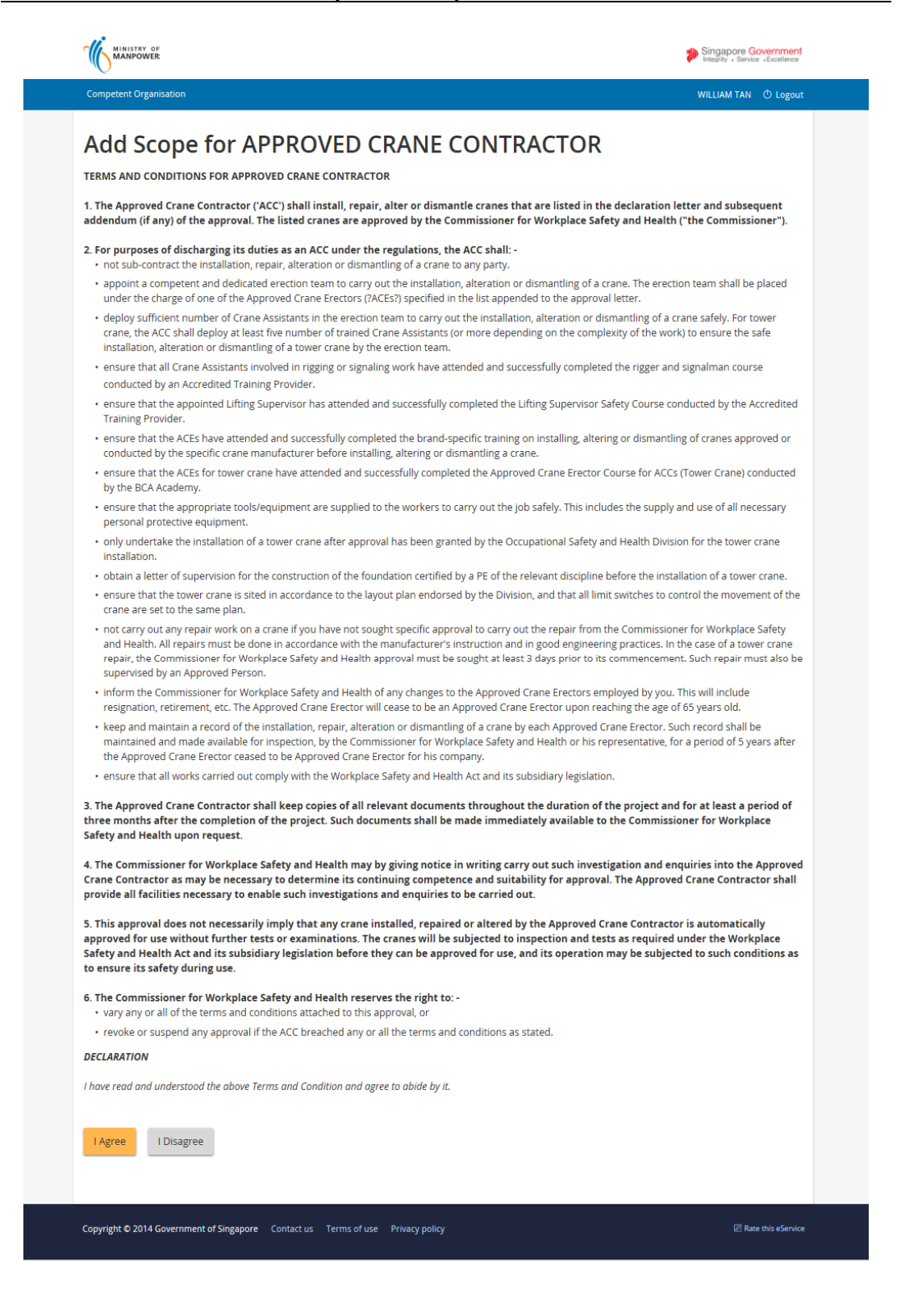

#### **2.2 Provide Additions/Updates to License Details**

- 1) Upon click on the [I Agree] button from the T&C page, the page is redirected to the Add Scope Preview page. (Seen in Figure 6).
- 2) Applicant should be able to choose click on the [Edit] button from the page to access the respective tab page sections. By clicking the edit button, Applicant can Add / update details, where applicable, under the following screens :
	- a) Organisation details or [Company Details]
	- b) [Personnel List]
	- c) [Supporting documents]

**Note** : Refer to sections below for details.

Applicant can navigate across the different tab page screens using the [Next] and [Back] buttons on the subsequent pages.

Applicant can cancel the transaction from any the tabs, click [Cancel] button.

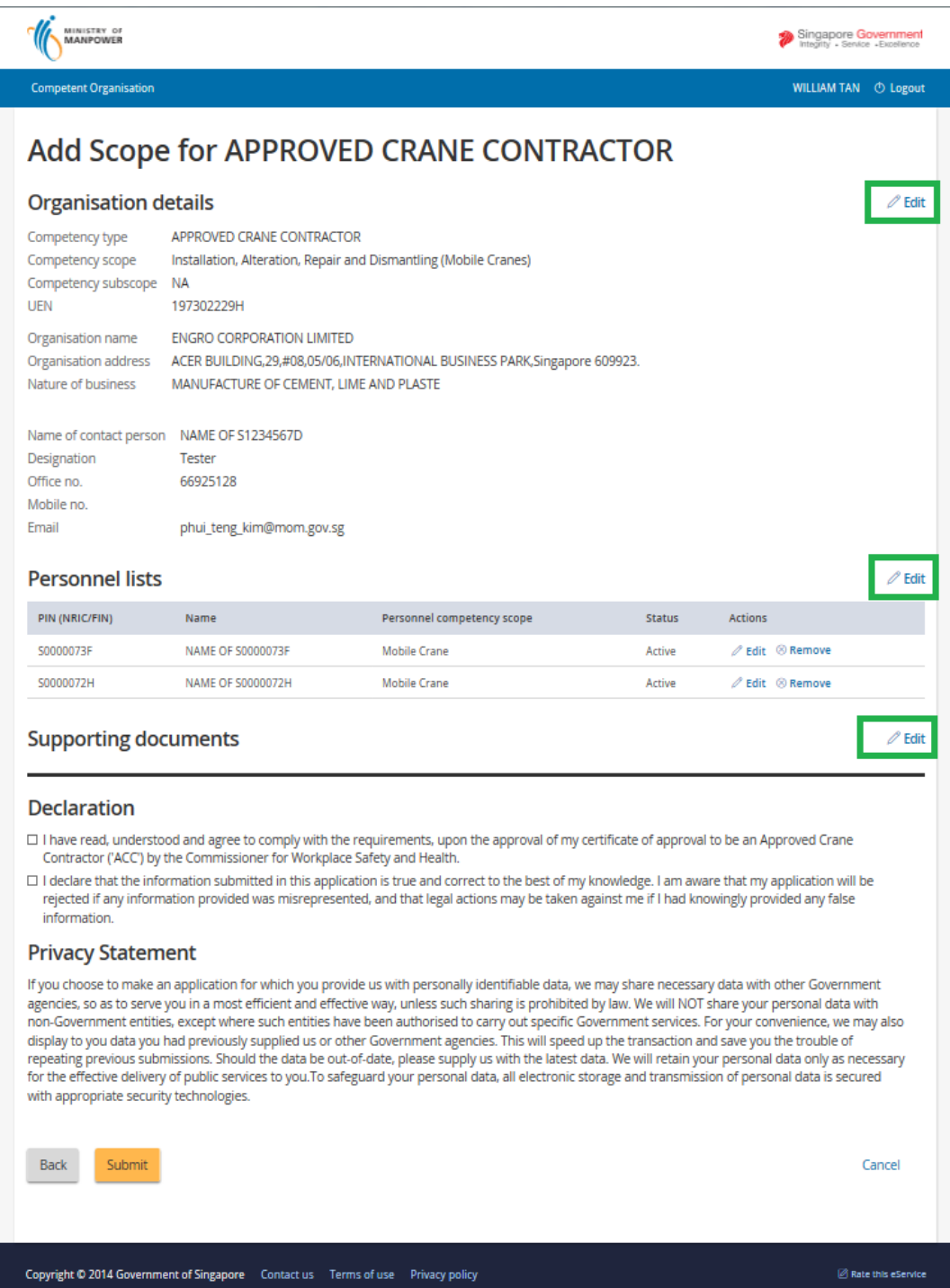

#### **2.3 Apply Add Scope**

1) Applicant upon clicking the [Edit] link button from the Add scope Preview page should be redirected to the Apply Add scope page.

**Note:** From the apply add scope page, only the enabled checkbox will be able to allow the applicant to mark tick/check. The read-only marked as checked are the previously applied checked item. Also, combinations of matching add scope should also apply for some competency type. (**Seen in Figure 7**)

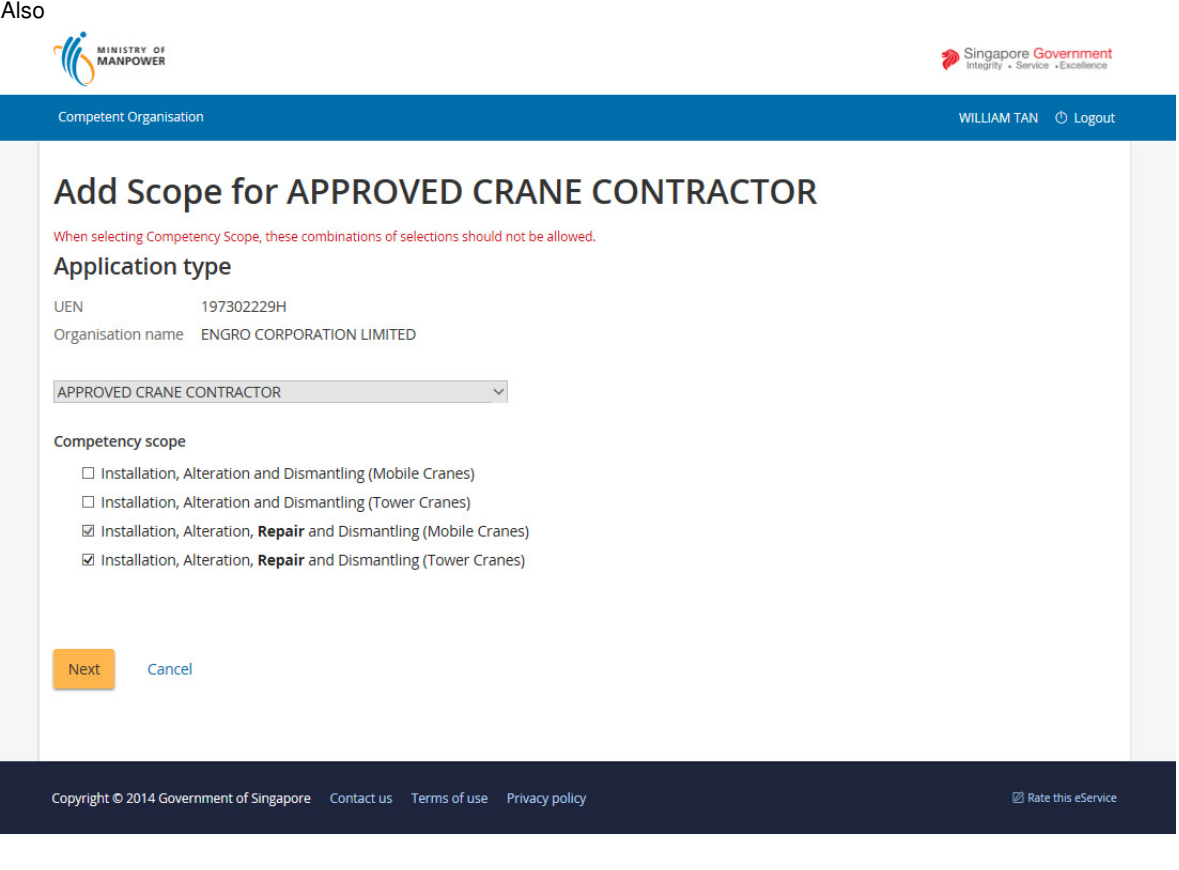

**Figure 7** 

## **2.4 Process Add scope in the subsequent tab pages.**

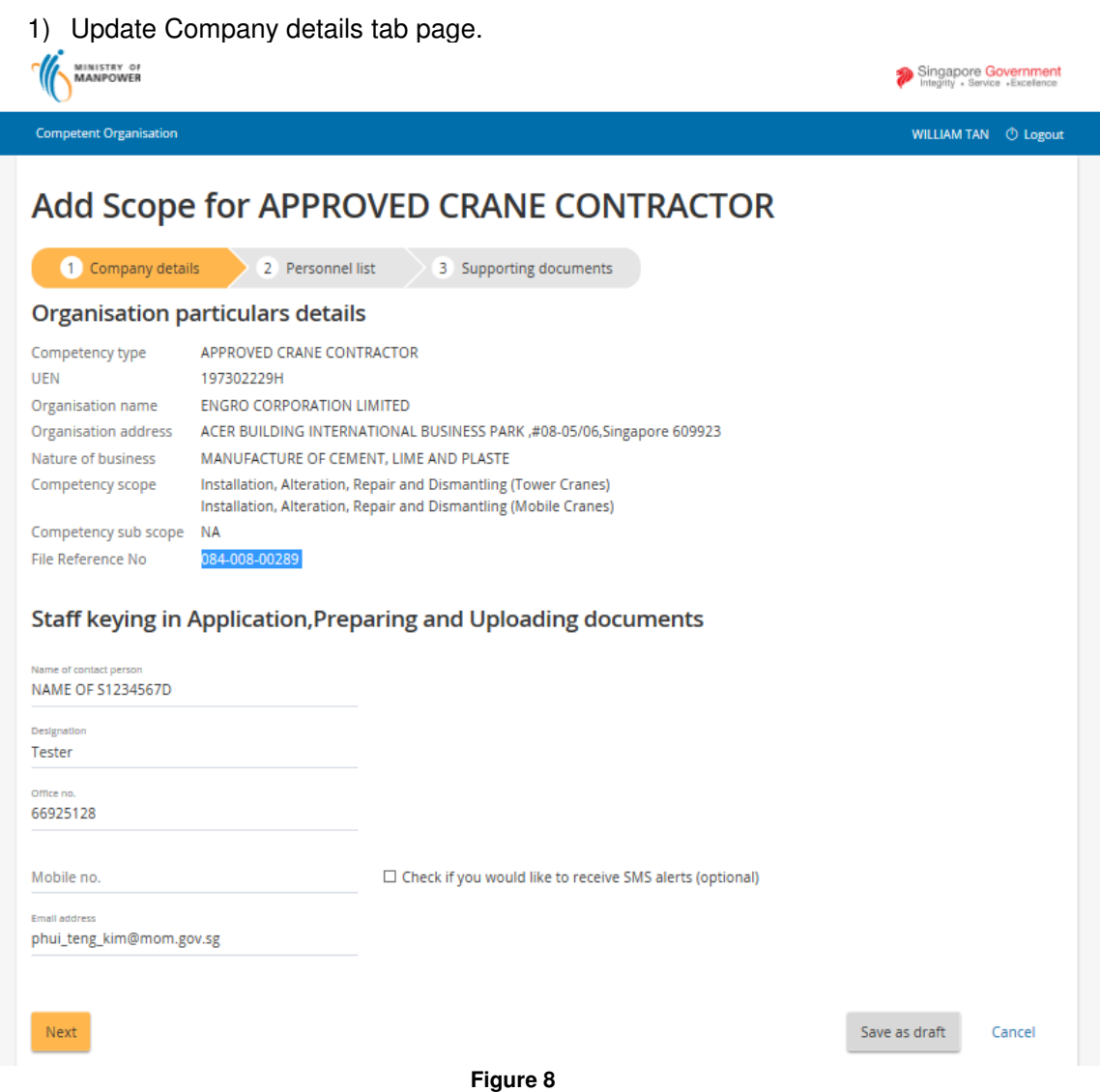

2) Update Personnel list tab page.

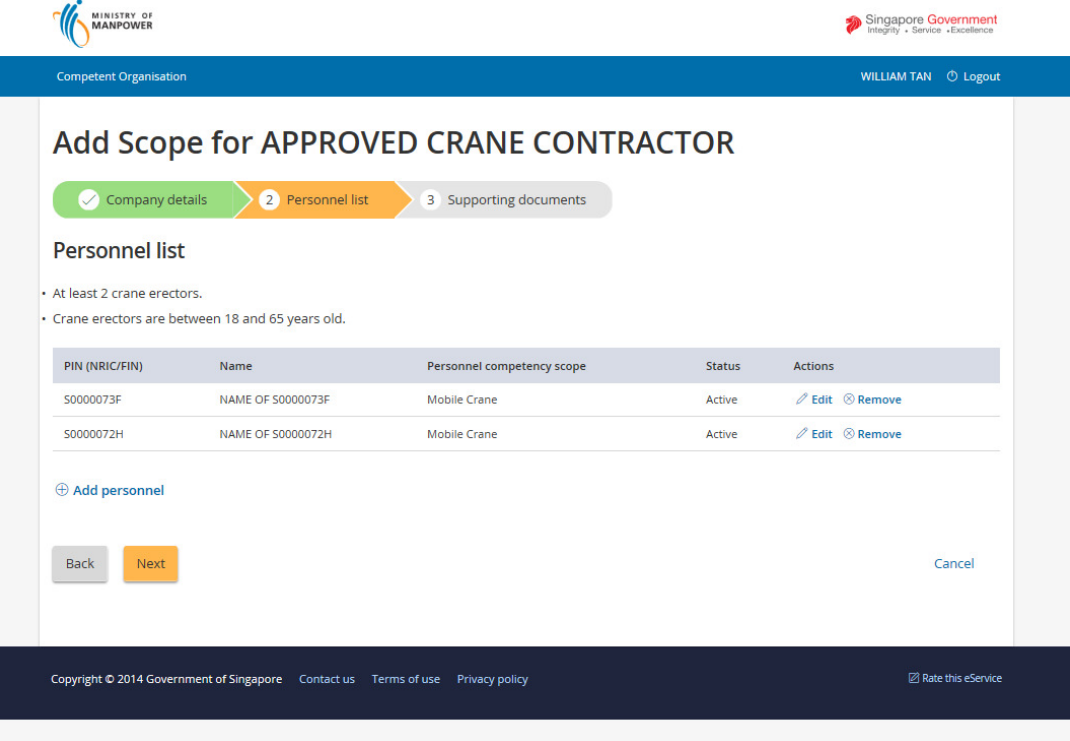

**Figure 9** 

**Note**: For the Sub sections on click of the [Add personnel] or [Edit] link button for **Add Personel page**, kindly refer to the **LIC-CO (WSH) eServices User Guide ( Create License ) - v1.0.doc** document for the default processing.

3) Update Supporting documents tab page.

Applicant must prepare the documents for the respective competency type that requires supporting documents attachments as seen from the list. (**Seen in Figure 10**)

Applicant can click on the [Choose file] button to upload attachment and a corresponding document type must match from the supporting documents list required. Otherwise if these documents are not provided, a validation will be prompted to the user. (**Seen in Figure 10.a**)

Applicant may click the [Ready for submission] link button if all the pertinent details are provided.

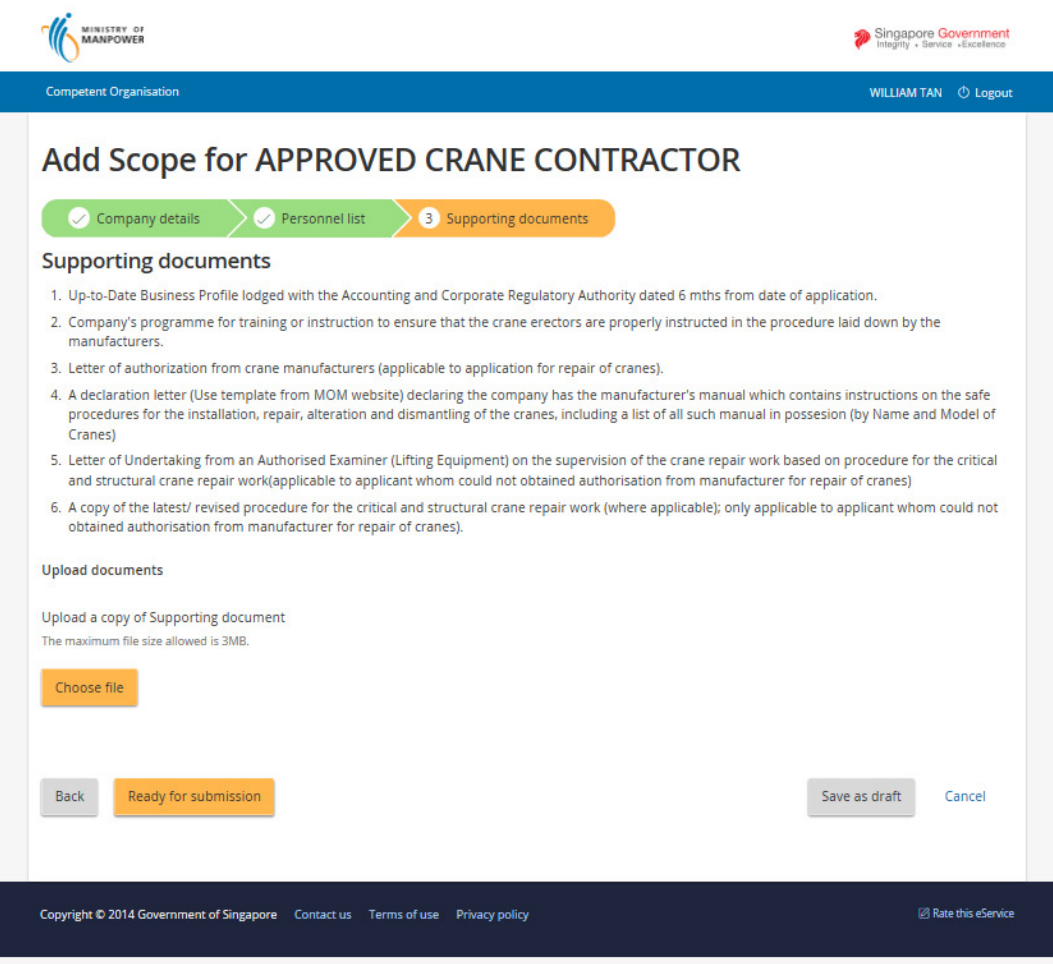

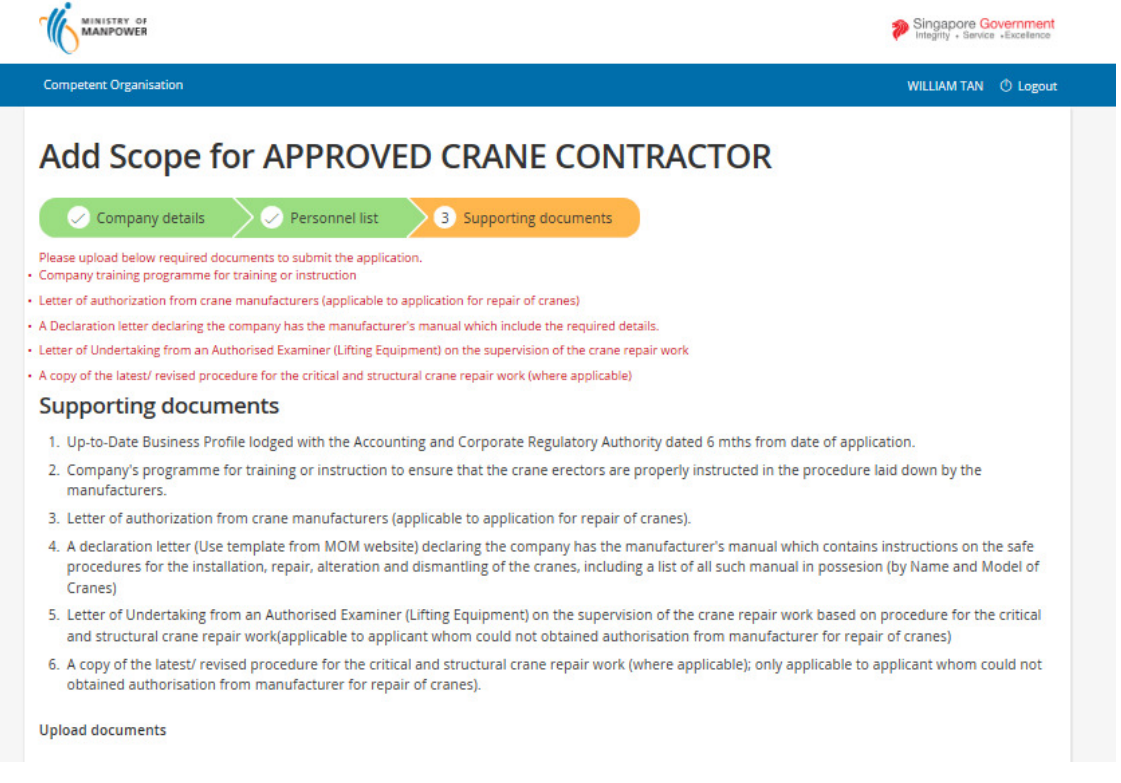

**Figure 10.a** 

## **2.5 Preview Add scope Submit page**

Applicant should be able to tick/check the [Declaration] checkboxes after fulfilling all the required details. Applicant may click the [Submit] button for bill processing.

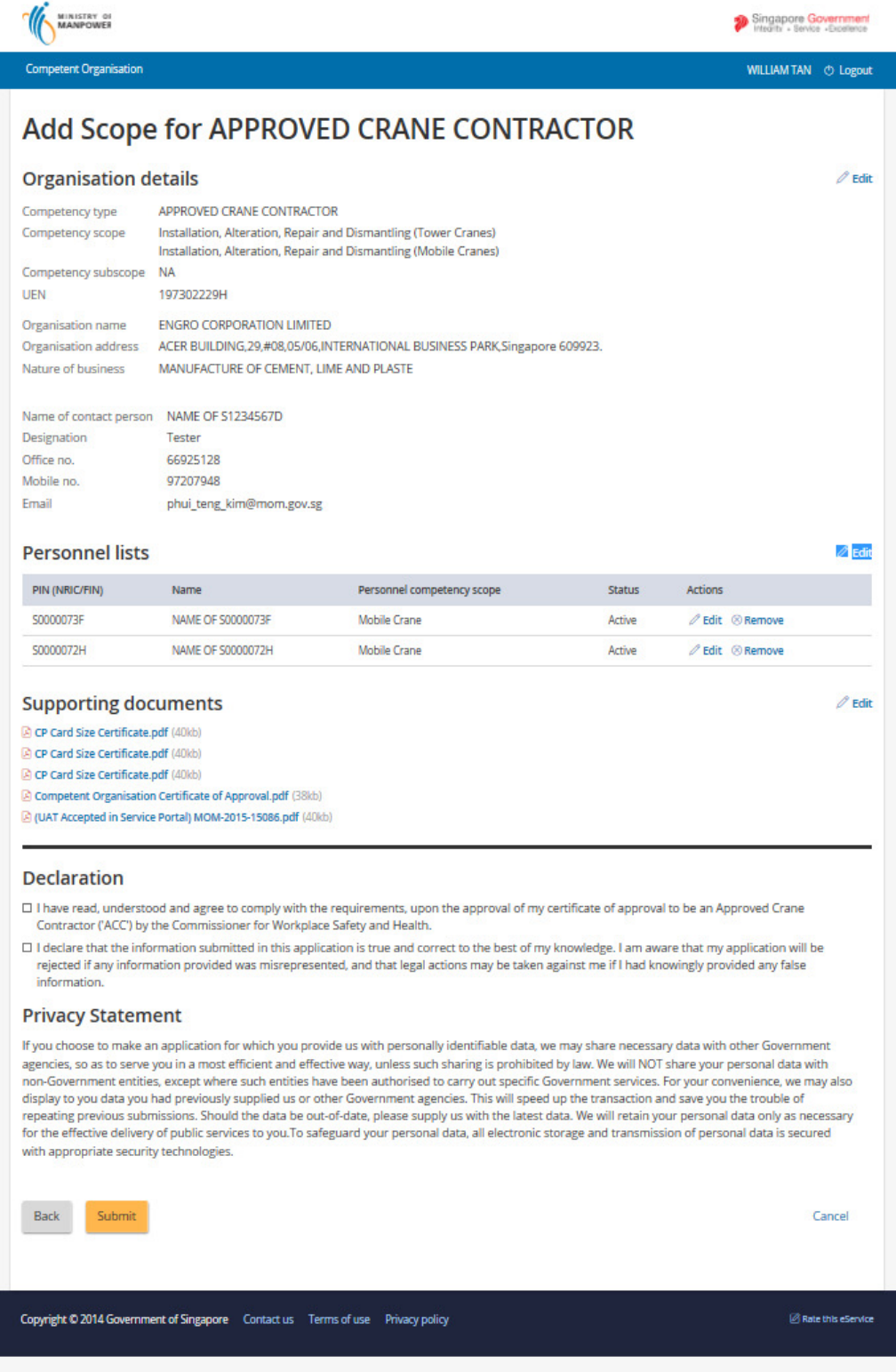

#### **2.6 Submission and Payment for Add Scope & Sub-Scope Application**

1) Click [Continue] button to make payment.

Applicant will be redirected to the Payment summary page for the billing. (**Seen in Figure 12**)

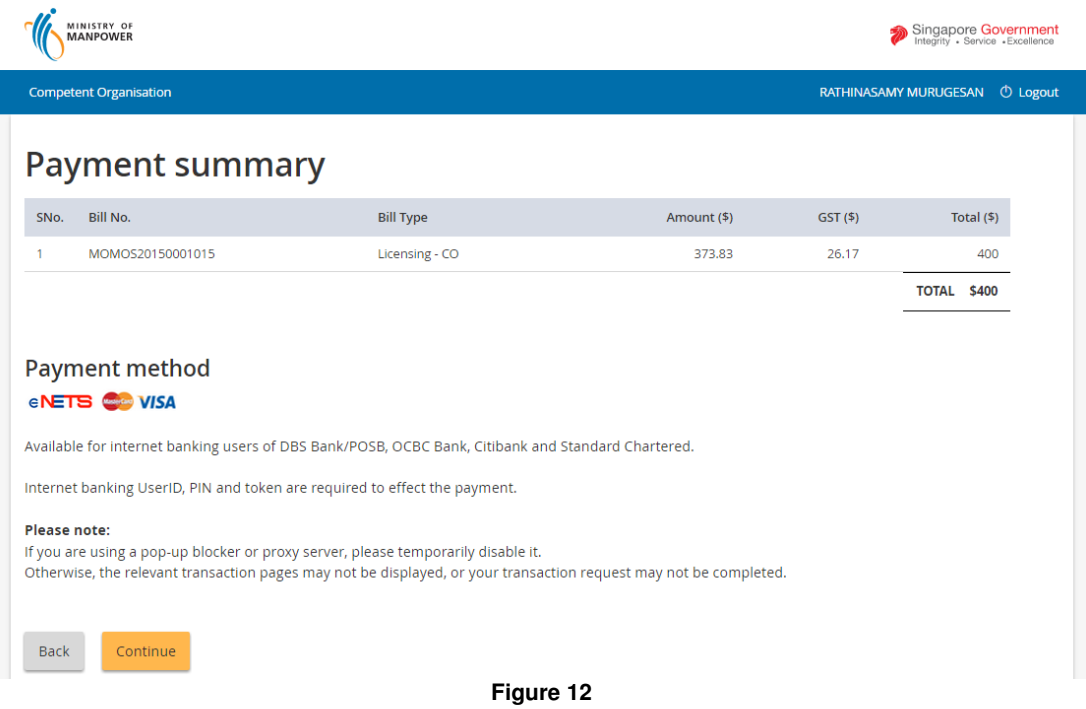

2) To pay by Credit/Debit cards, click [eNETS Credit/Debit Card] icon.

 $\mathsf{r}$ 

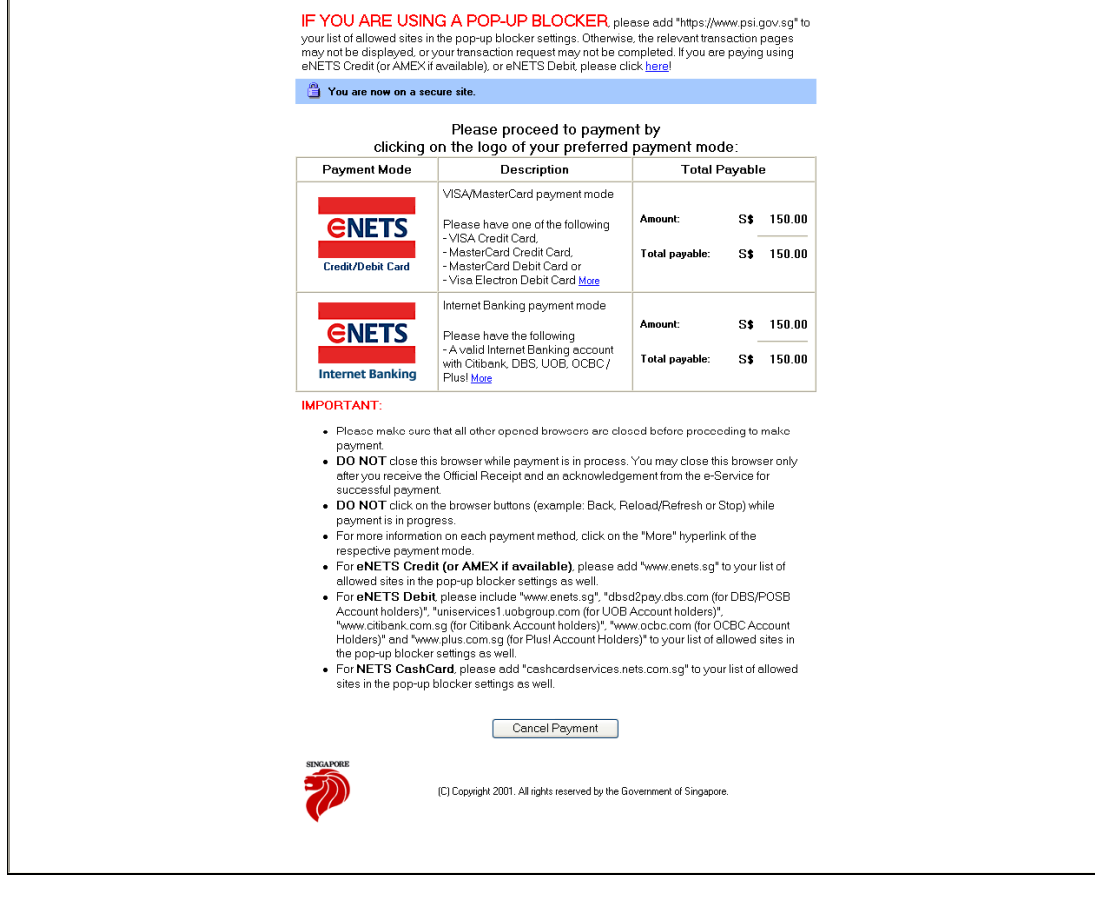

**Figure 13** 

3) Input data to all fields and click [Submit] button.

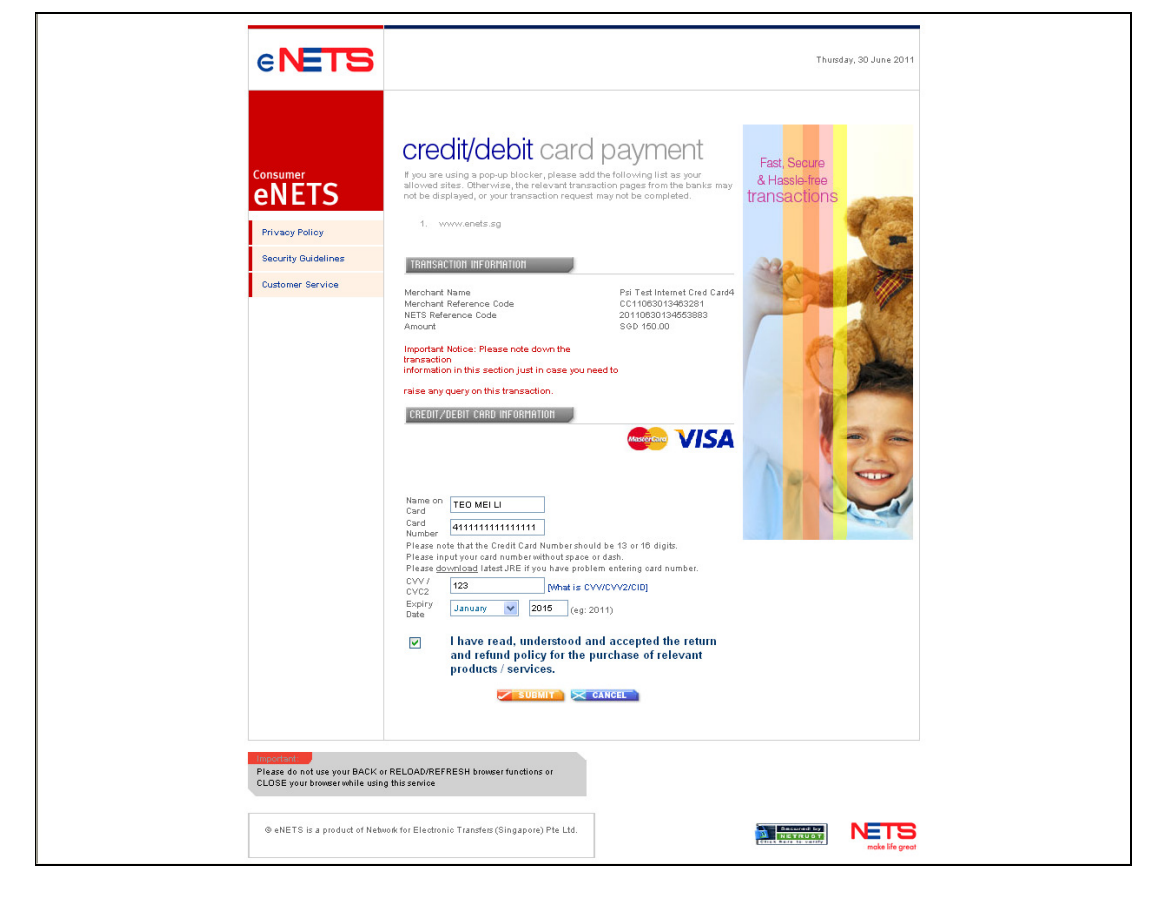

**Figure 14** 

4) System will generate the Tax Invoice / Receipt and Transaction Notice to acknowledge the receipt of the payment.

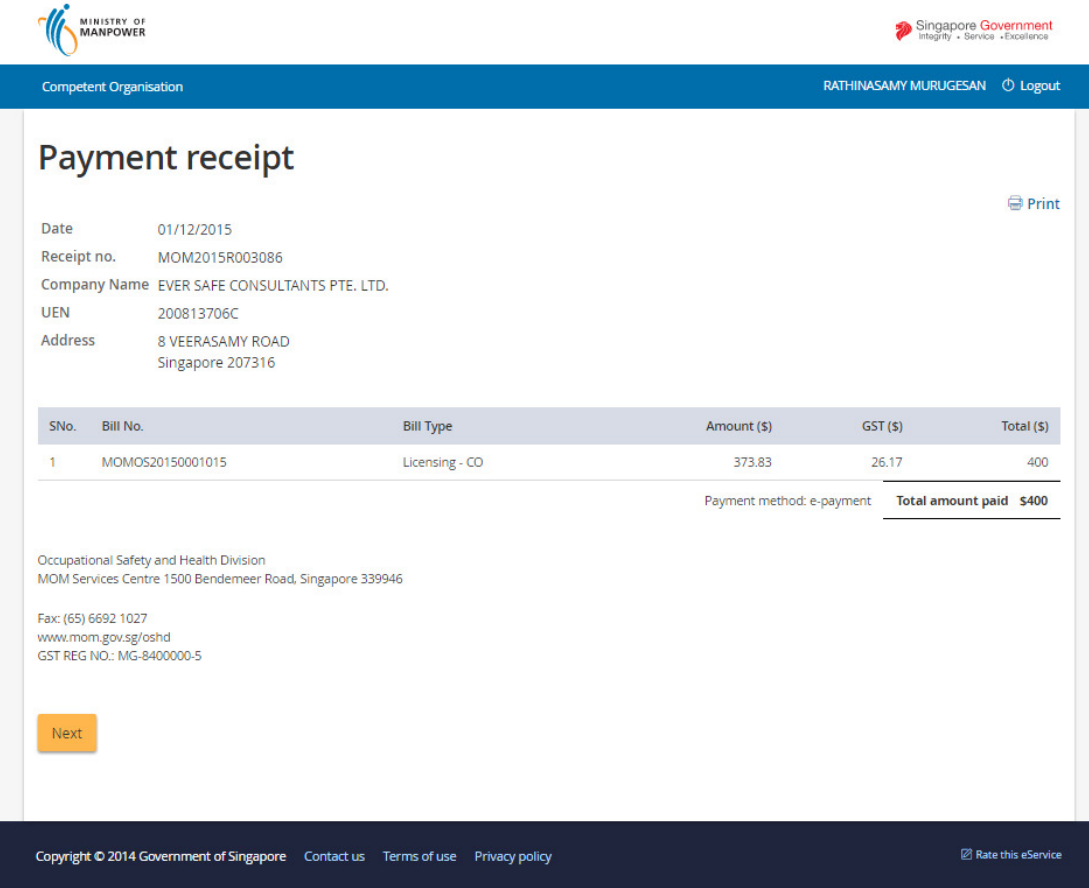

**Figure 15** 

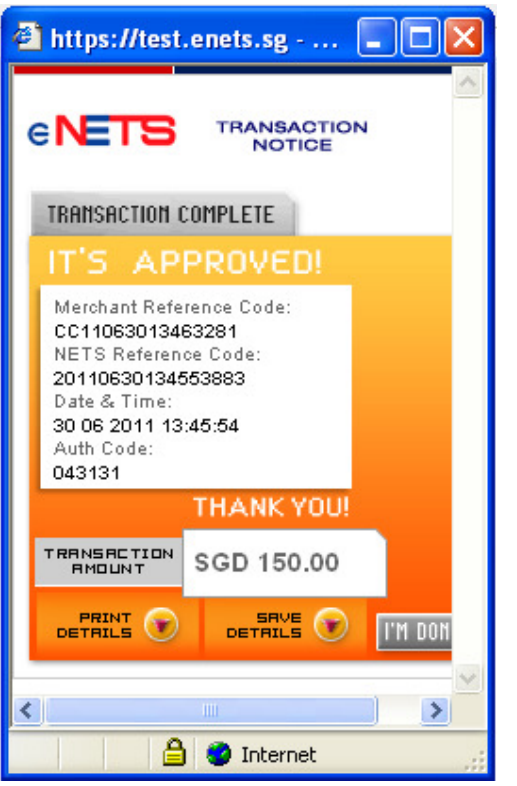

**Figure 16** 

## **2.7 Acknowledgement of Add Scope & Sub-scope Application Submission**

- 1) After the payment is completed, System will display the screen below to acknowledge the submission of the Renewal application.
	- Applicant may click on the [Back to Home] button. This will redirect back to the dashboard on button click.

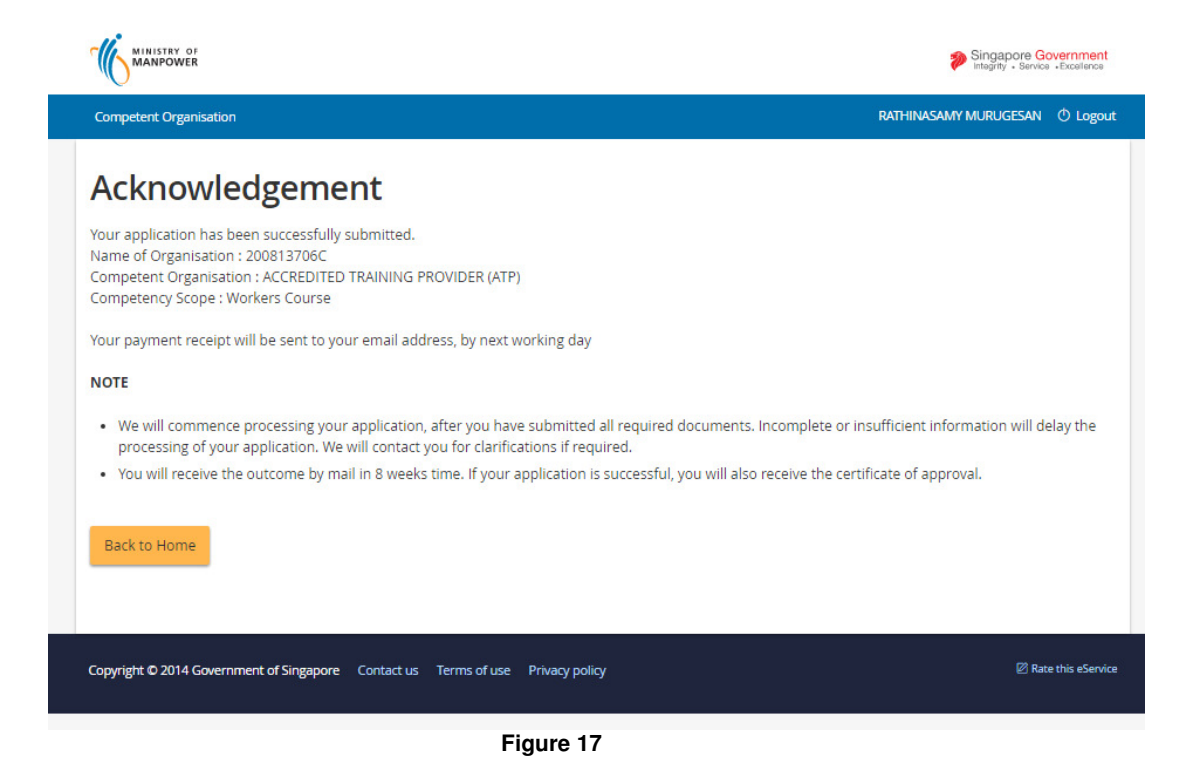

2) From the dashboard, the applicant may exit by clicking the [Logoff] hyperlink. This will end the session.

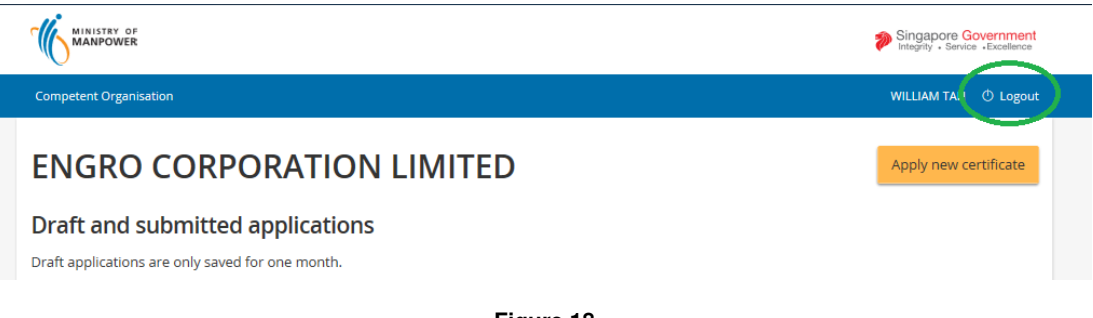